# **Vendor Portal** User Guide for Vendors

Published v1.1 – 23/02/2024

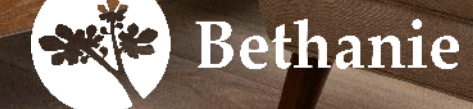

#### **Responsibilities**

**Bethanie vendors are responsible to maintain their organisation's details and supporting documents to be up-to-date at all times to ensure compliance. It is your responsibility to ensure access to the vendor portal is only granted to authorised staff in your organisation and to ensure your profile is kept secure at all times.**

Gatekeeper, Bethanie's vendor portal, will issue automated notifications before documents expire. Once the expiry date is reached and no action was taken to update the information, the vendor record will be temporarily suspended until compliant, during which time no new orders can be placed by Bethanie.

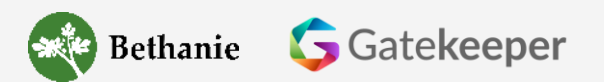

#### **Contents**

- 1. [Activate Your Gatekeeper Account](#page-3-0)  Existing Vendors
- 2. [Activate Your Gatekeeper Account](#page-7-0)  New Vendors
- 3. [Change Vendor Contact Email Address](#page-12-0)
- 4. [Change Password](#page-14-0)
- 5. [Update Organisation Details](#page-16-0)
- 6. [Update Payment Details](#page-20-0)
- 7. [Update Expiring Supporting Documents](#page-24-0)
- 8. [Change Australian Business Number \(ABN\)](#page-27-0)

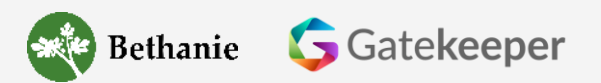

3

# <span id="page-3-0"></span>**1. Activate Your Gatekeeper Account – Existing Vendor**

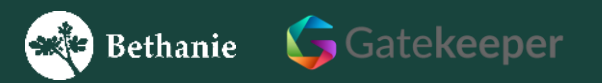

# **1.Activate Your Gatekeeper Account – Existing Vendor**

As part of the transition to Gatekeeper from 27 Feb 2024, the system will issue an invitation email (see to right) to the nominated vendor contact email address we had on record.

The email will be sent from [no-reply@gatekeeperhq.com](mailto:no-reply@gatekeeperhq.com) and contains a link to activate your account.

Click the 'Activate Account' button and follow the instructions on the following page.

**L** Gatekeeper

Bethanie

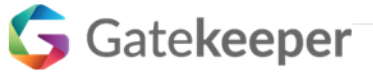

#### You are invited to join Gatekeeper

Dear Bethanie Vendor Contact

You are receiving this email as we would like to onboard you as a Bethanie Vendor. The internal request was approved by the Bethanie Procurement department and we require further details from you.

If you accept this invite, please follow the link below to create your account and complete all the necessary details, including your entity, contact, bank and supporting document information. User guides on how to use the vendor portal can be found on our website at www.bethanie.com.au/about-us/vendors.

Once your completed information is received, Bethanie will conduct final checks and complete the vendor onboarding process to allow purchase orders to be created and submitted.

It is your organisation's responsibility to update and maintain your details using this account to ensure our systems reflect your up-to-date information at all times. This will help us to ensure orders and payments reach you in a timely manner and that your organisation remains a compliant vendor. Only authorised staff should be a vendor contact and given access to update your organisation's details.

Please note, that the email address to which this email was sent to is recorded as the main vendor contact email address to which our vendor portal will issue notifications to. Should this not be the correct email address, please do not create an account but notify us by emailing

The below link will be active for 24 hours. If you do not activate your account in this time, you can follow the forgotten password routine.

Please click on the link to activate your account:

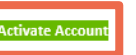

Bethanie (2519)

Gatekeeper Contract & Vendor Management - Simple, Secure, Collaborative

# **1.Activate Your Gatekeeper Account – Existing Vendor**

Set-up your new password on the screen that opens in your browser and click 'Save Password' to open your Gatekeeper profile.

Ensure to use a strong password with at least 12 characters, upper- and lower-case letters, numbers and special characters.

**If you would like to change your profile email address, to which system notifications are sent, please see p. 12.**

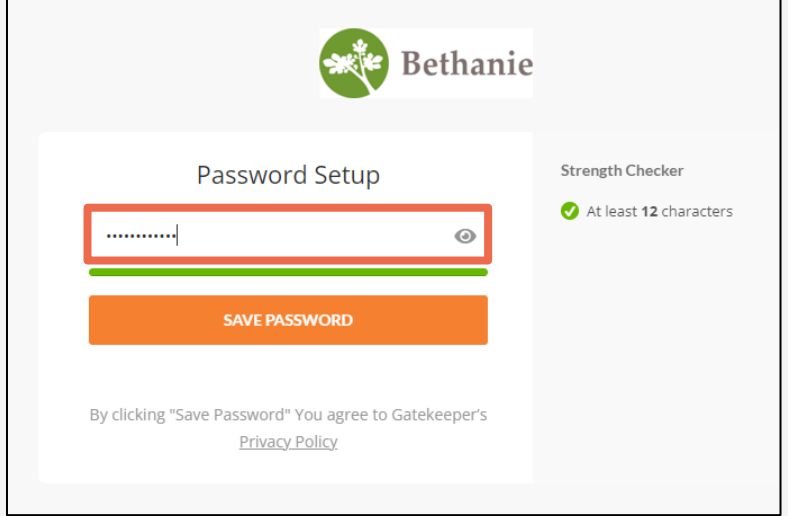

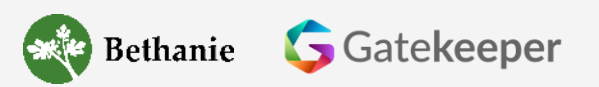

## **1. Activate Your Gatekeeper Account – Existing Vendor**

If you would like to review and confirm your details on record, you can click 'UPDATE THIS FORM' to do so.

**If you would like to change your profile email address, to which system notifications are sent, please see p. 12.**

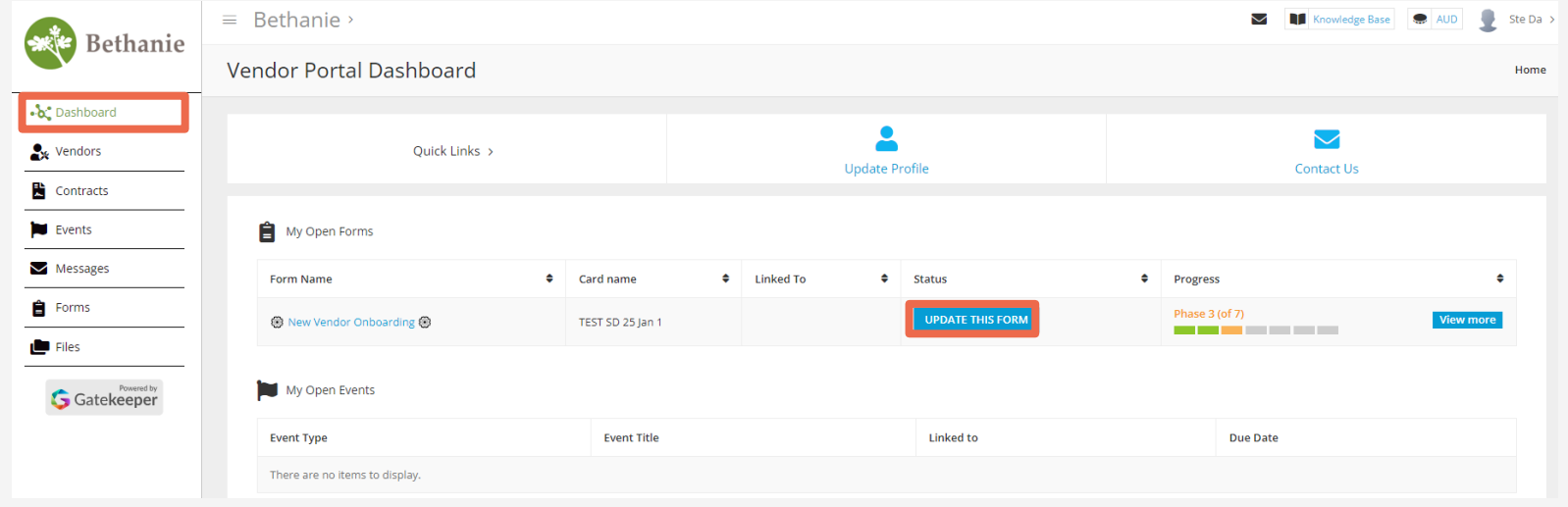

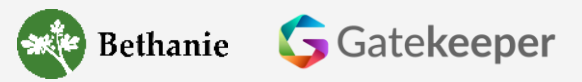

7

<span id="page-7-0"></span>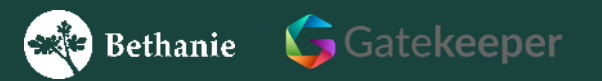

During the onboarding process, Gatekeeper will issue an invitation email (see to right) to the nominated vendor contact email address, which you provided to the Bethanie staff member requesting your organisation to be onboarded.

The email will be sent from [no-reply@gatekeeperhq.com](mailto:no-reply@gatekeeperhq.com) and contains a link to activate your account.

Click the 'Activate Account' button and follow the instructions on the following pages.

Gatekeeper

Bethanie

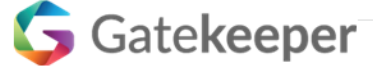

#### You are invited to join Gatekeeper

Dear Bethanie Vendor Contact

You are receiving this email as we would like to onboard you as a Bethanie Vendor. The internal request was approved by the Bethanie Procurement department and we require further details from you.

If you accept this invite, please follow the link below to create your account and complete all the necessary details, including your entity, contact, bank and supporting document information. User guides on how to use the vendor portal can be found on our website at www.bethanie.com.au/about-us/vendors.

Once your completed information is received, Bethanie will conduct final checks and complete the vendor onboarding process to allow purchase orders to be created and submitted.

It is your organisation's responsibility to update and maintain your details using this account to ensure our systems reflect your up-to-date information at all times. This will help us to ensure orders and payments reach you in a timely manner and that your organisation remains a compliant vendor. Only authorised staff should be a vendor contact and given access to update your organisation's details.

Please note, that the email address to which this email was sent to is recorded as the main vendor contact email address to which our vendor portal will issue notifications to. Should this not be the correct email address, please do not create an account but notify us by emailing

The below link will be active for 24 hours. If you do not activate your account in this time, you can follow the forgotten password routine.

Please click on the link to activate your account:

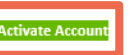

Bethanie (2519)

Gatekeeper Contract & Vendor Management - Simple, Secure, Collaborative

Set-up your new password on the screen that opens in your browser and click 'Save Password' to open your Gatekeeper profile.

Ensure to use a strong password with at least 12 characters, upper- and lower-case letters, numbers and special characters.

Follow the instructions on the following pages.

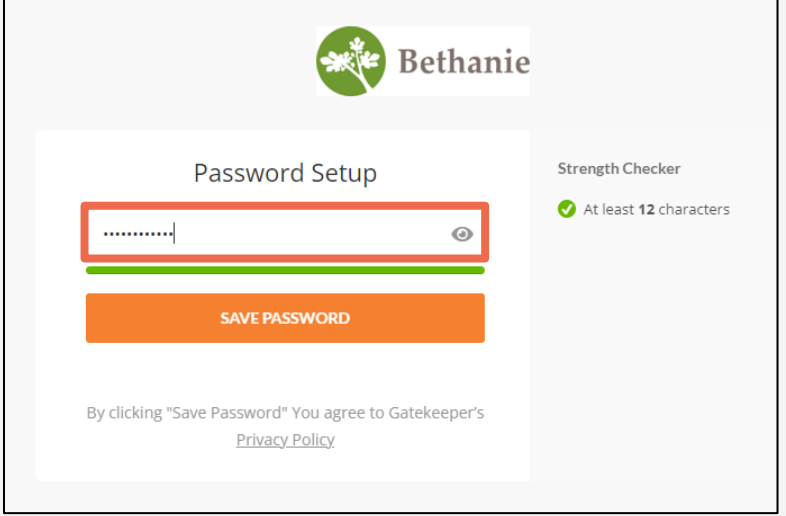

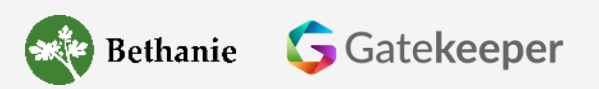

Click 'Update This Form' to complete your onboarding process by providing all the necessary information and documents.

Follow the instructions on the following pages.

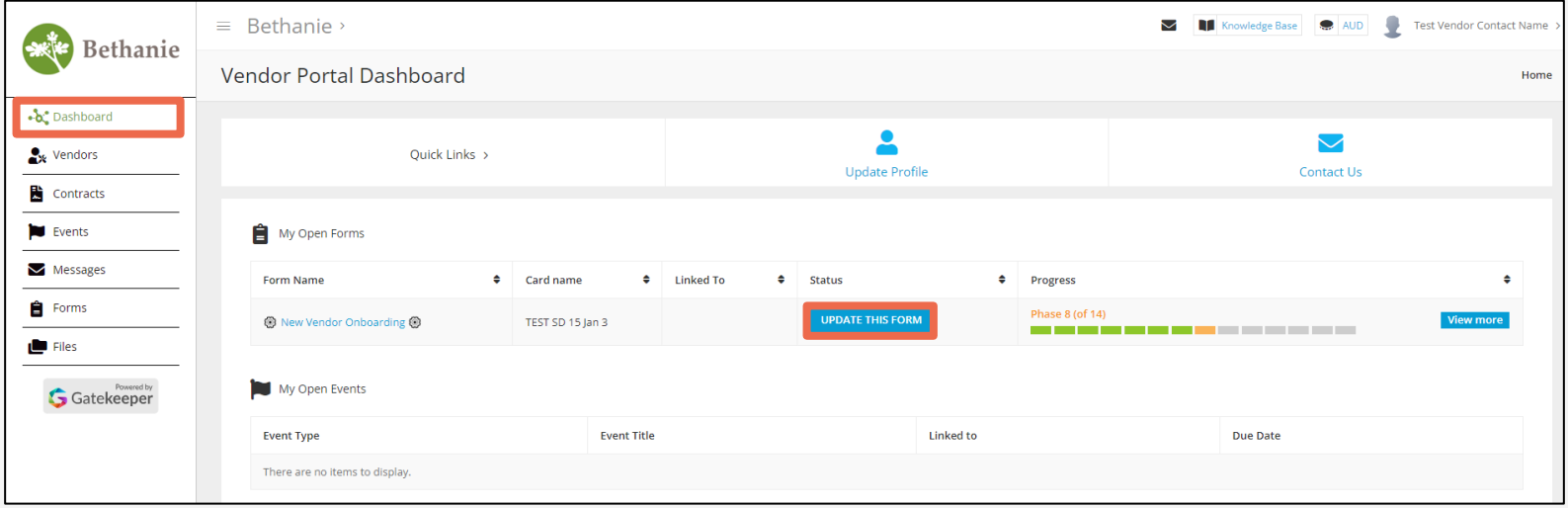

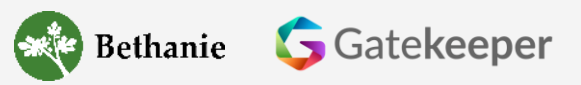

Provide all the necessary information and documents by following the form provided.

All required fields are marked with a red asterisk \*.

Once submitted, your details will be reviewed by Bethanie Finance and you may be contacted to confirm the bank details provided to finalise the onboarding.

You will be notified via email once your vendor record is live. The Status in your Dashboard will state 'Completed'.

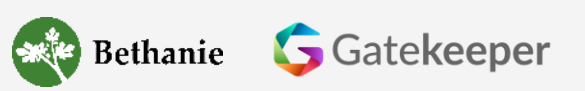

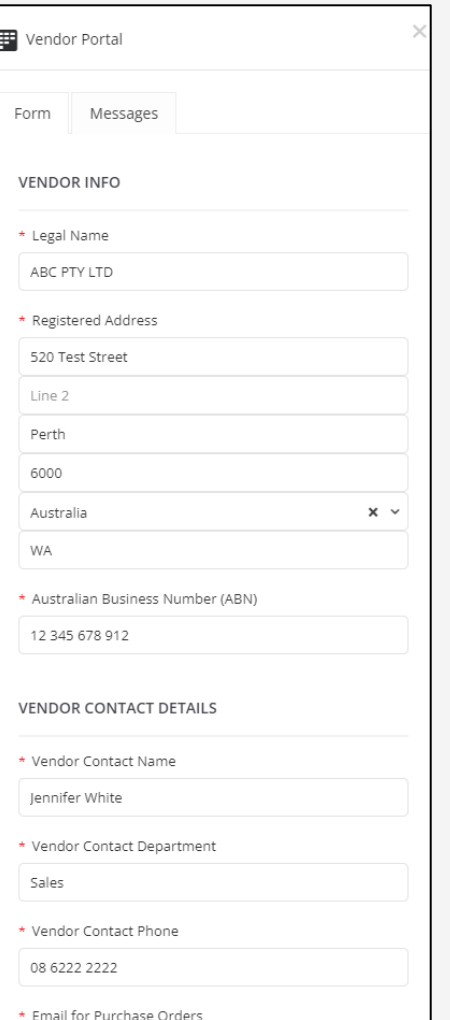

#### <span id="page-12-0"></span>**3. Change Vendor Contact Email Address**

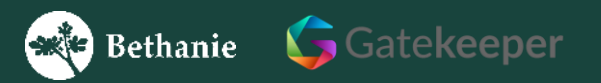

© 2024 The Bethanie Group. All rights reserved.

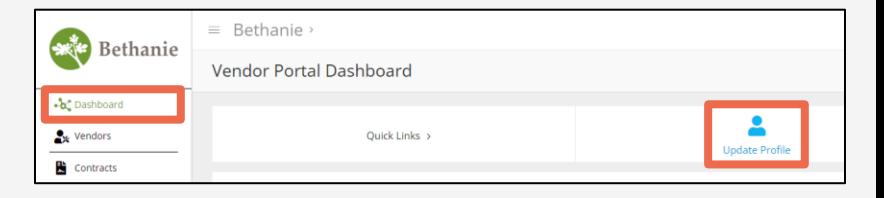

# **3. Change Vendor Contact Email Address**

You can change the vendor contact email address, which is used to login and to which all system generated notifications and reminders are sent to, by logging into <https://apac.gatekeeperhq.com/> and following the steps shown to the right.

Once the email address was changed, logon to Gatekeeper can be done using the new email address and the same password as previously used.

Should you want to change the password, follow the steps on the next slides.

Gatekeeper

**Bethanie** 

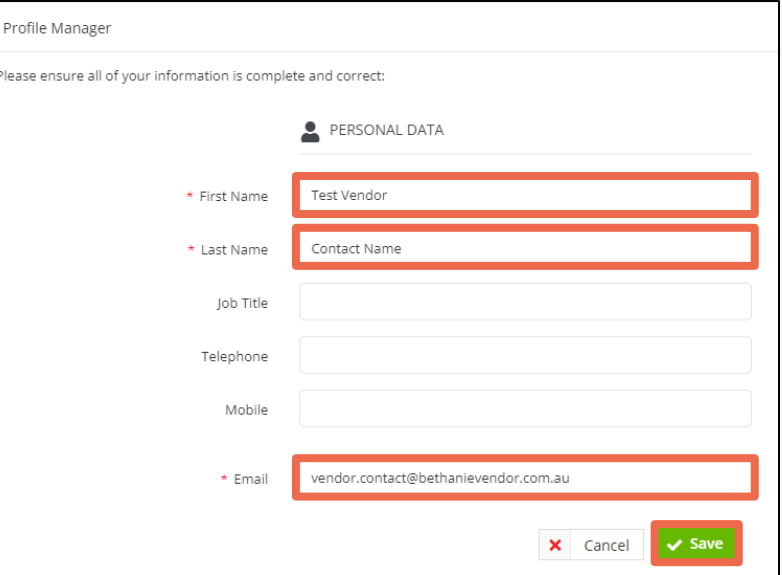

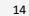

#### <span id="page-14-0"></span>**4. Change Password**

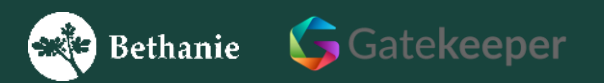

#### **4. Change Password**

You can change your Gatekeeper account password whenever required by logging into <https://apac.gatekeeperhq.com/>, entering your account email address, clicking 'Login' and clicking 'Forgot password?'.

An email will be issued to your account email address with instructions and a link to change the password.

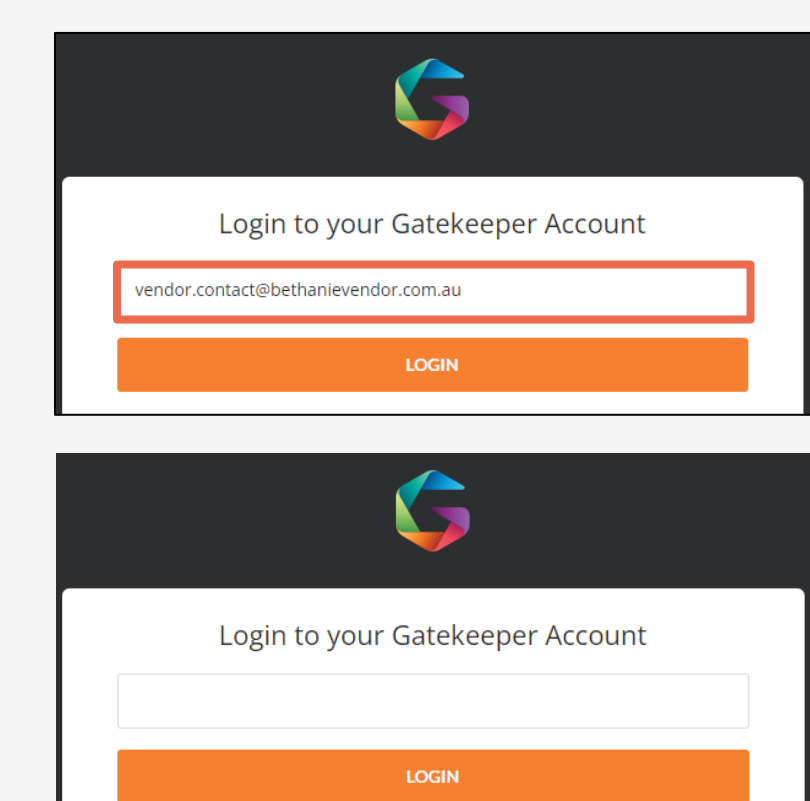

Forgot Password?

**G** Gatekeeper **Bethanie** 

Re-enter your email?

<span id="page-16-0"></span>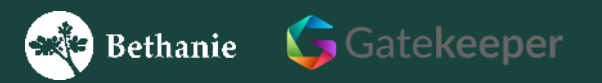

© 2024 The Bethanie Group. All rights reserved.

Do not make a **'General Details Update'** (including an Organisation Details change) if you have a **'Supporting Document Update'** pending. (as highlighted in image).

If two forms are active, please complete **'Supporting Document Update'** first.

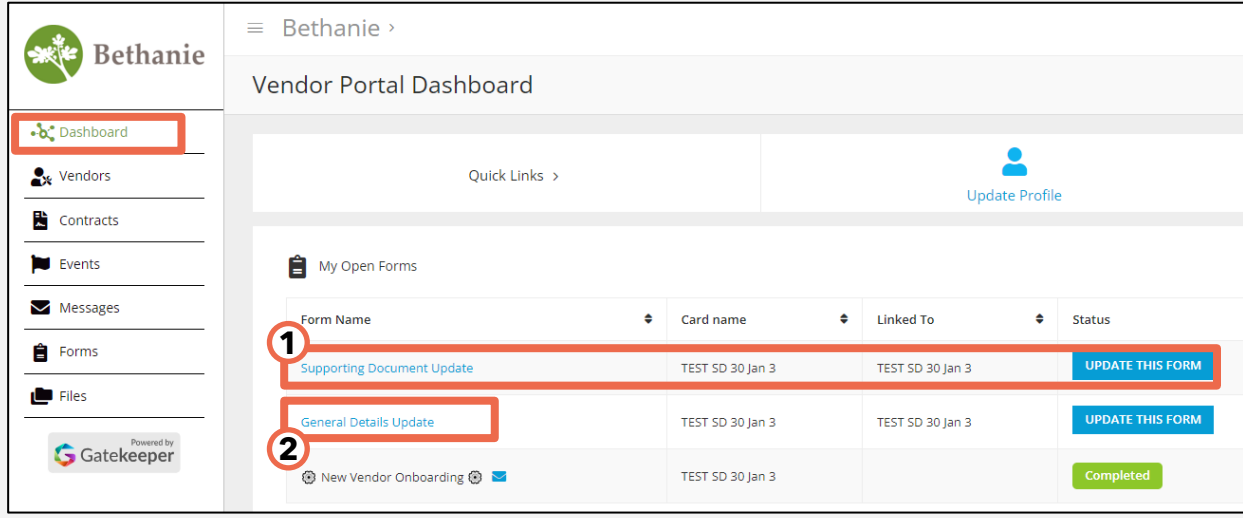

18

An Organisation Details change is considered a **'General Details Update'.**

Login via<https://apac.gatekeeperhq.com/> and click **'UPDATE THIS FORM'** to open the form.

Follow the instructions on the following page.

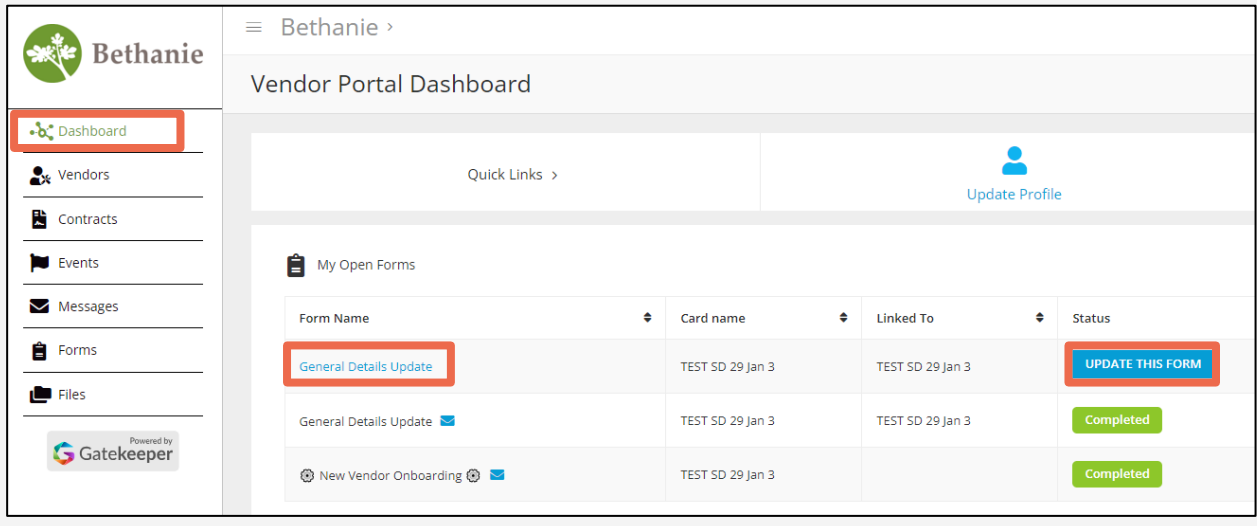

On the form, select YES for 'Update Organisation Details', which will show what details are currently stored and can be over-written if changes are required.

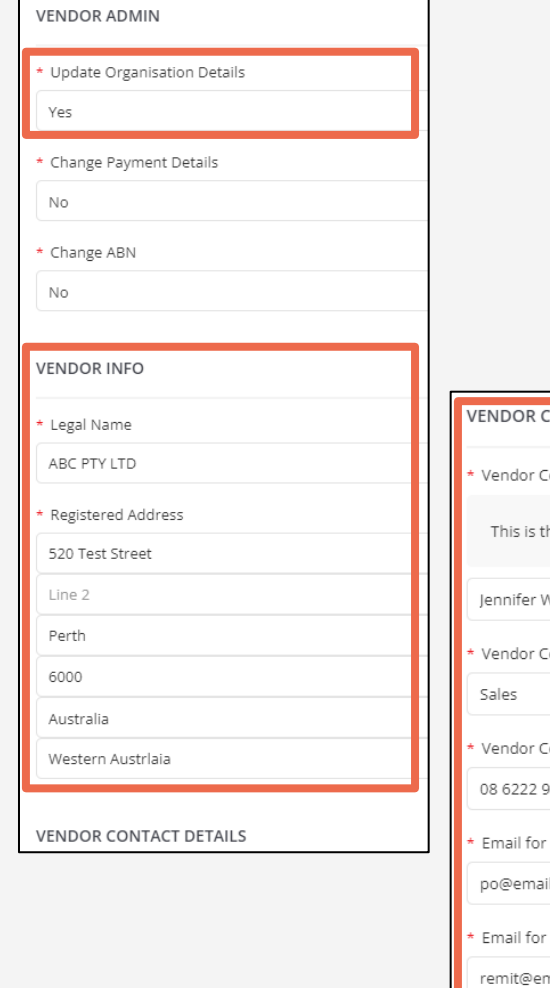

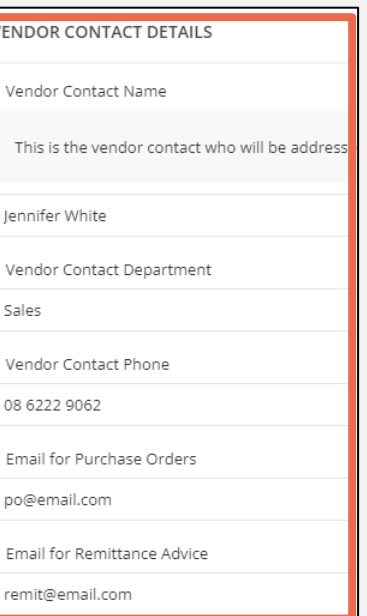

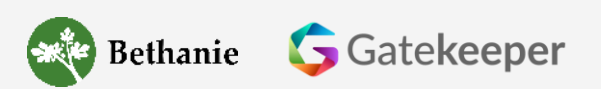

© 2024 The Bethanie Group. All rights reserved.

<span id="page-20-0"></span>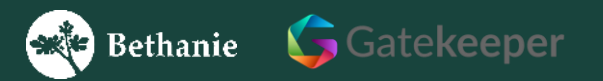

Do not make a **'General Details Update'** (including a Payment Details change) if you have a **'Supporting Document Update'** pending. (as highlighted in image).

If two forms are active, please complete **'Supporting Document Update'** first.

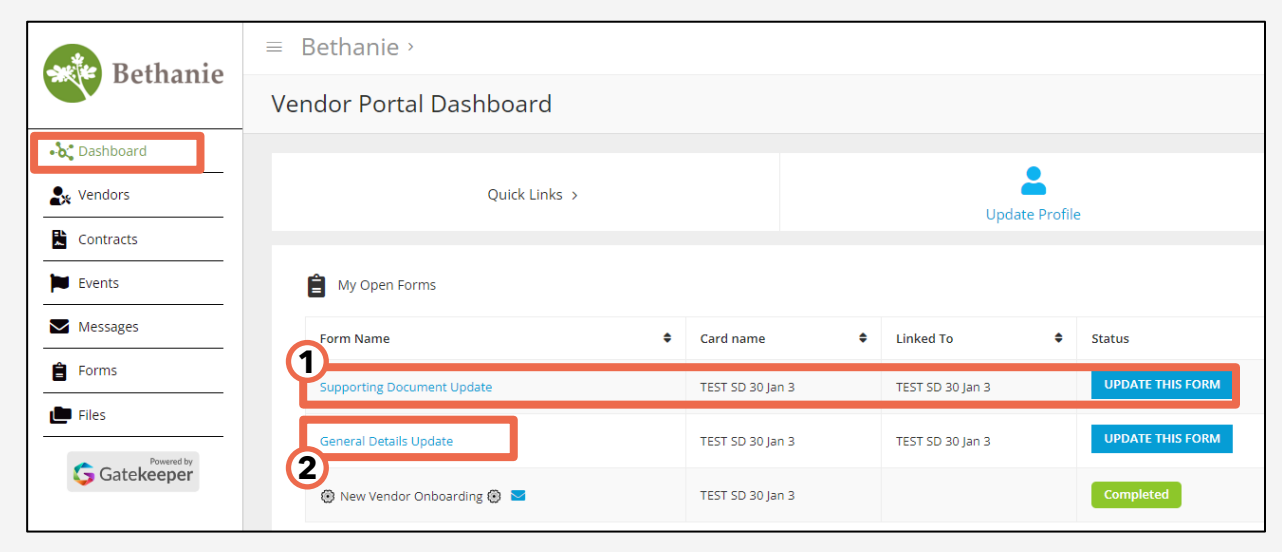

A Payment Details change is considered a **'General Details Update'.**

Login via<https://apac.gatekeeperhq.com/> and click **'UPDATE THIS FORM'** to open the form.

Follow the instructions on the following page.

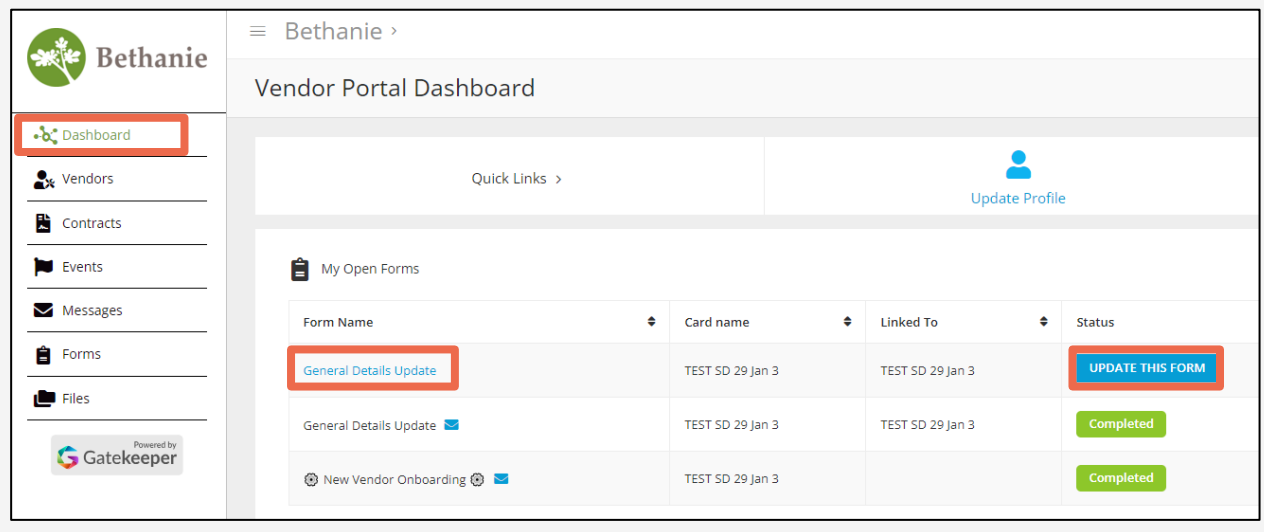

On the form, select YES for 'Change Payment Details', which will show what details are currently stored and can be over-written if changes are required. This will show your EFT or BPay details, depending on the payment method set-up.

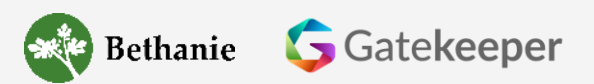

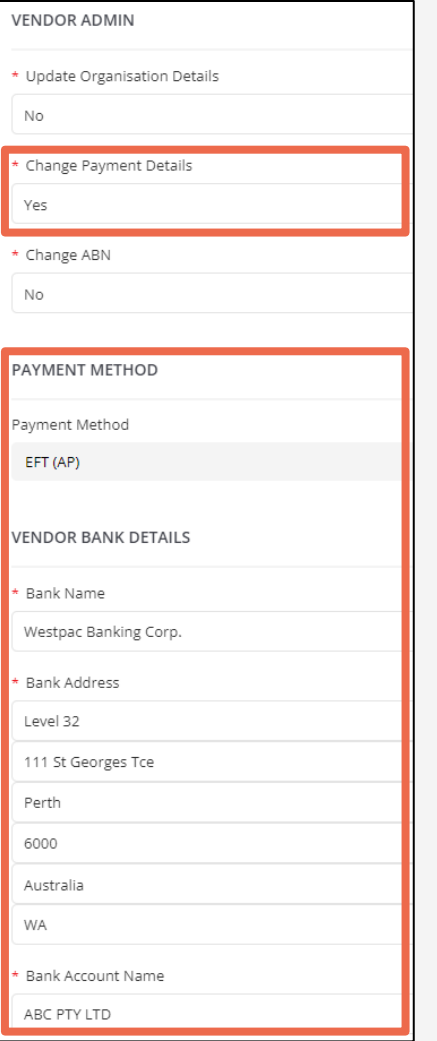

## <span id="page-24-0"></span>**7. Update Expiring Supporting Documents**

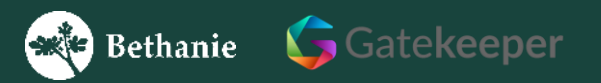

© 2024 The Bethanie Group. All rights reserved.

# **7. Update Expiring Supporting Documents**

An update to your supporting documents is considered a **'Supporting Document Update'.**

Login via<https://apac.gatekeeperhq.com/> and click **'UPDATE THIS FORM'** to open the form.

Follow the instructions on the following page.

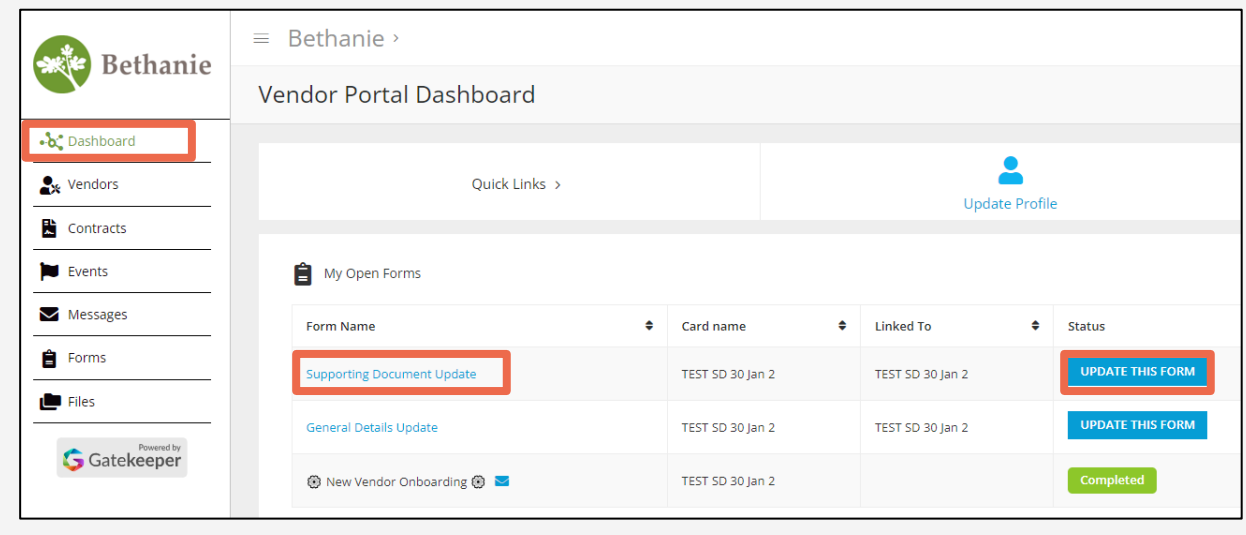

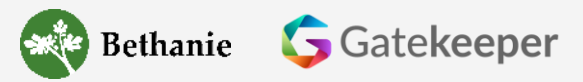

# **7. Update Expiring Supporting Documents**

Please review each supporting document in the form and identify **the document or multiple documents** that will expire within 30 days or may have already expired.

Replace the evidence (upload) and the dates with the latest details. If the issuer's details have changed, please update all details as required.

**Please update all expiring/expired supporting document information in one submission to ensure you remain compliant and reduce the risk of being temporarily suspended.**

Gatekeeper

Bethanie

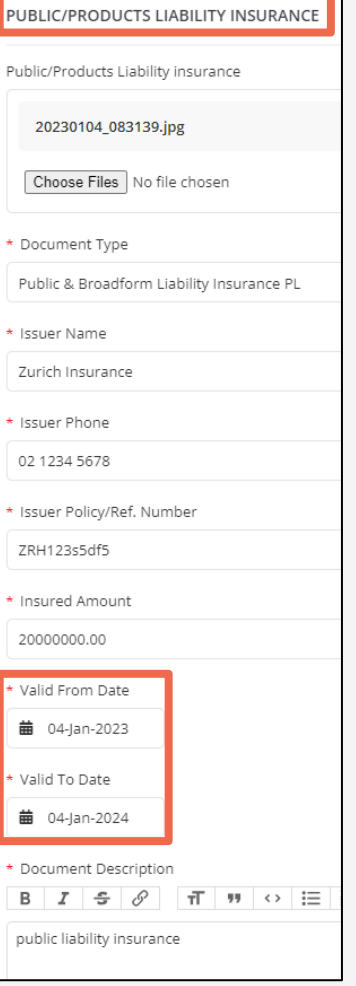

<span id="page-27-0"></span>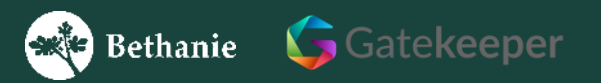

© 2024 The Bethanie Group. All rights reserved.

Do not make a **'General Details Update'** (including an ABN change) if you have a **'Supporting Document Update'** pending. (as highlighted in image).

If two forms are active, please complete **'Supporting Document Update'** first.

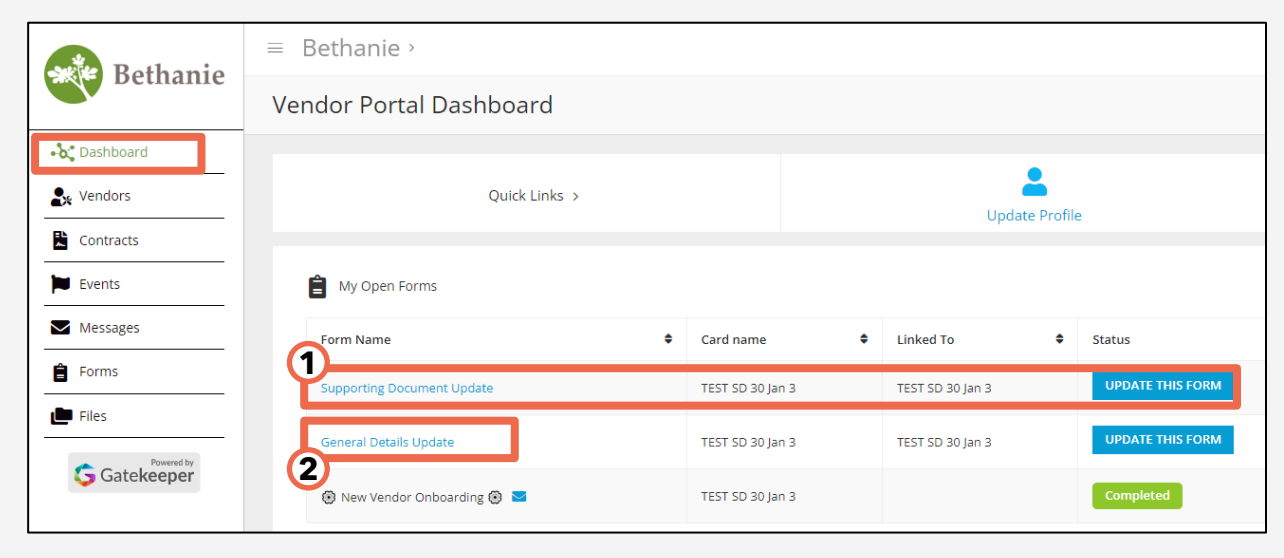

An ABN change is considered a **'General Details Update'.**

Login via<https://apac.gatekeeperhq.com/> and click **'UPDATE THIS FORM'** to open the form.

Follow the instructions on the following page.

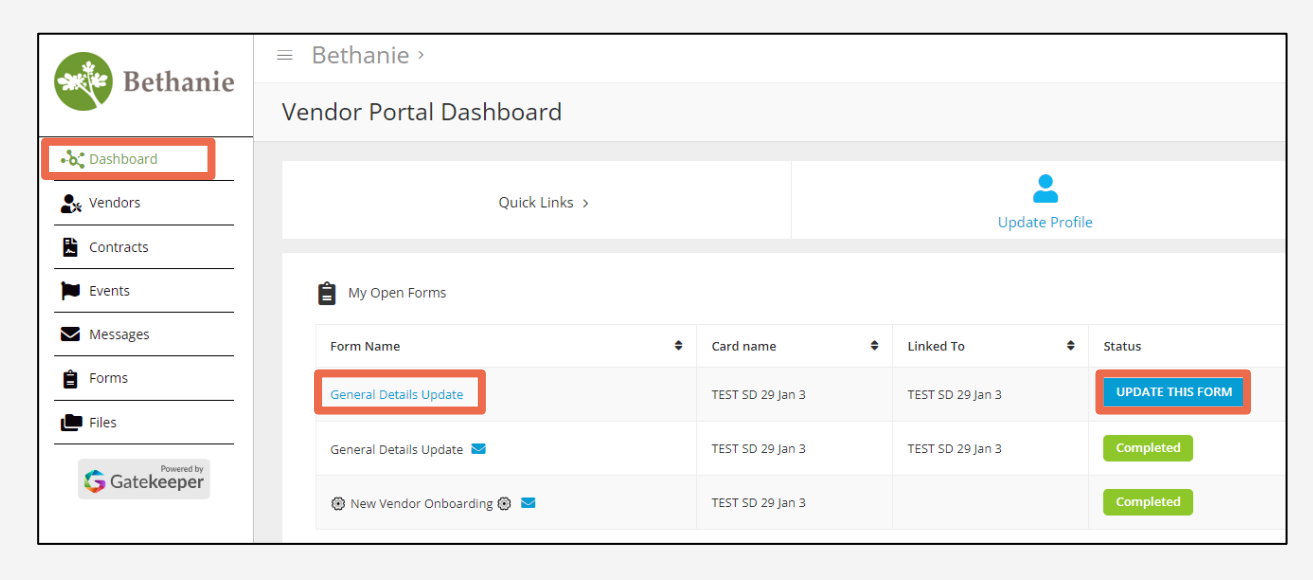

![](_page_29_Picture_5.jpeg)

When your organisation changes ABN, your current vendor record will be archived, and a new vendor record will be created. All current details will be copied to a ne vendor record.

On the form, select YES for 'Change Payment Details', which will show what details are currently stored and can be over-written if changes are required. This will show your EFT or BPay details, depending on the payment method set-up.

Once submitted, an invitation to be onboarded will be issued to your email address. Please follow the instructions therein and make sure to change your ABN and any other details on the new vendor record.

te**keeper** 

Bethanie

![](_page_30_Picture_79.jpeg)

VENDOR ADMINI

# **Thank you Thank you.**

**Bethanie On Pier** Bethanie On Pier Workzone Building A Workzone Building A<br>Level 3, 202 Pier Street Perth WA 6000 Perth WA

 $\circledS$  131 151  $\circledR$  info@bethanie.com.au

**TREY** 

Bethanie